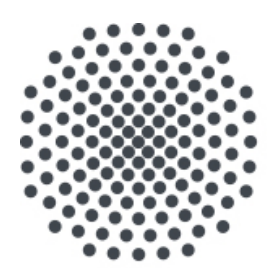

# **University of Stuttgart** Germany

## **Exam registration for students**

All **exams and graded work** must be registered during the exam registration period. (For information on the dates, visit/see the Web page https://www.student.uni-stuttgart.de/en/exams/deadlines/index.html ).

In addition to exam registration and cancellation, you can search for exams, exam dates and locations (if already known) and manage your own exams.

You can also see in C@MPUS which exam belongs to which module or course.

#### **Table of Contents**

Exam registration

Cancellation of an exam / graded work

Cancellation of an exam / graded work after exceeding the deadline

Support

## **Exam registration**

1. Call up the application **"My Examination Dates"** in C@MPUS.

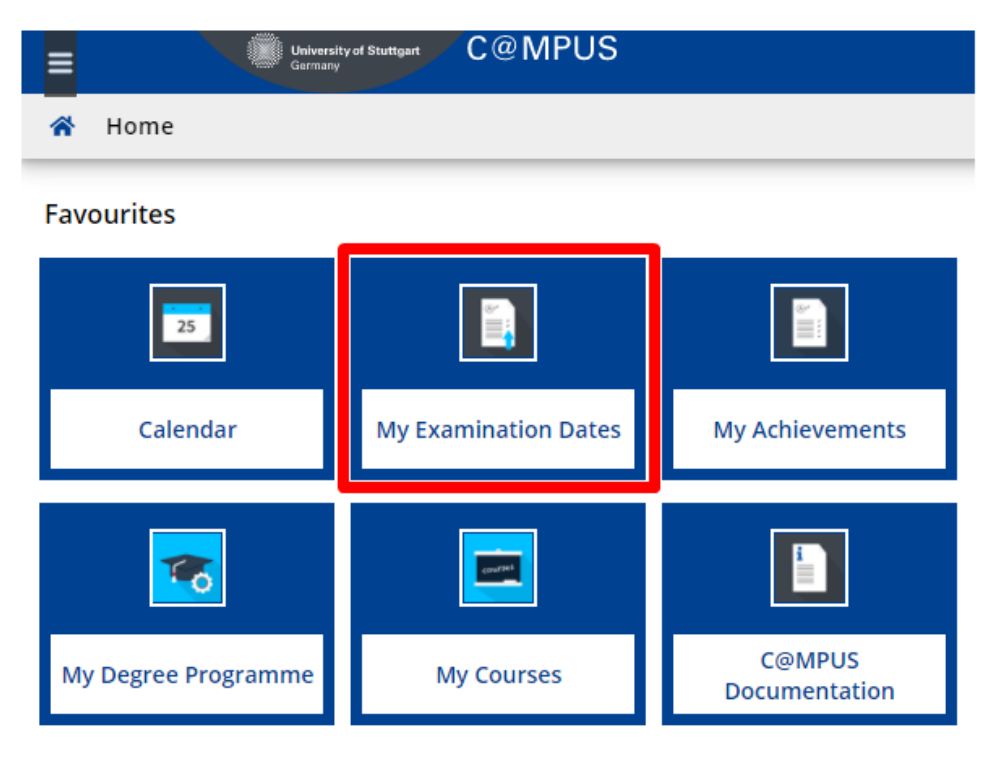

2. Change to **"Registration via curriculum (recommended)"** and decide for which exam you wish to register. To do this, please click on the desired link under **"Name of study program"**

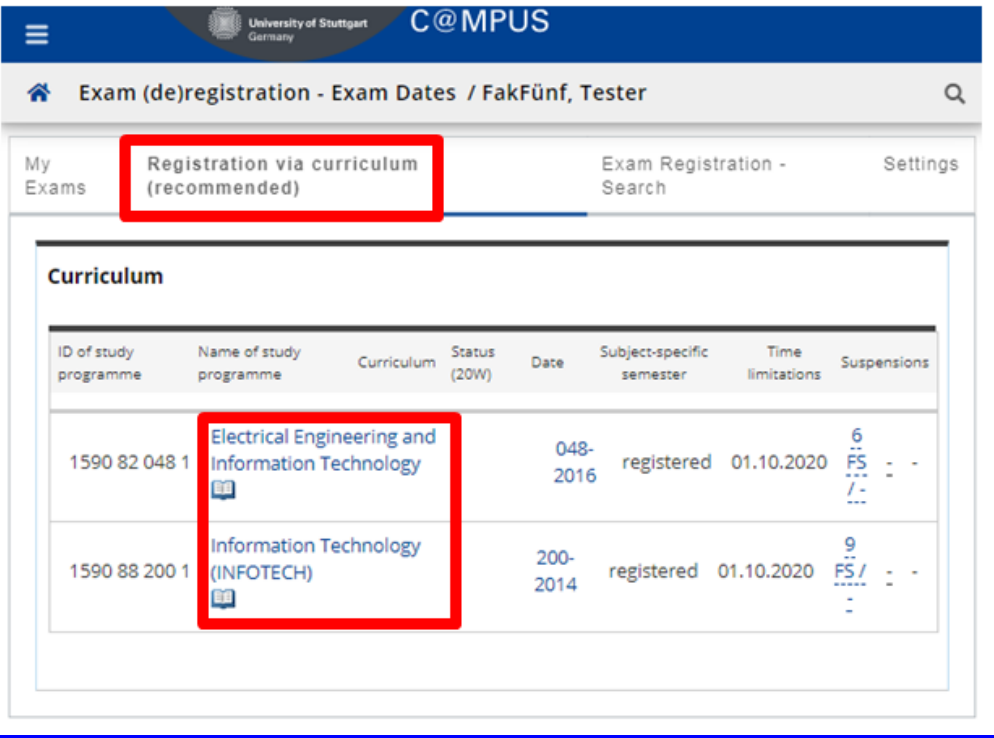

 $\sqrt{ }$ 

 For multiple study courses, for example the B.A. teacher training courses, for which both individual subjects as well as course combinations are listed. In the course combination section, there are interdisciplinary elements such as **the bachelor thesis** and the **"Bildungswissenschaftliches Begleitstudium".**.

3. When you click on the particular study program a new window opens. You are now in the "Curriculum Support". Please click **"Exam date"** on the **"Node filter"**.

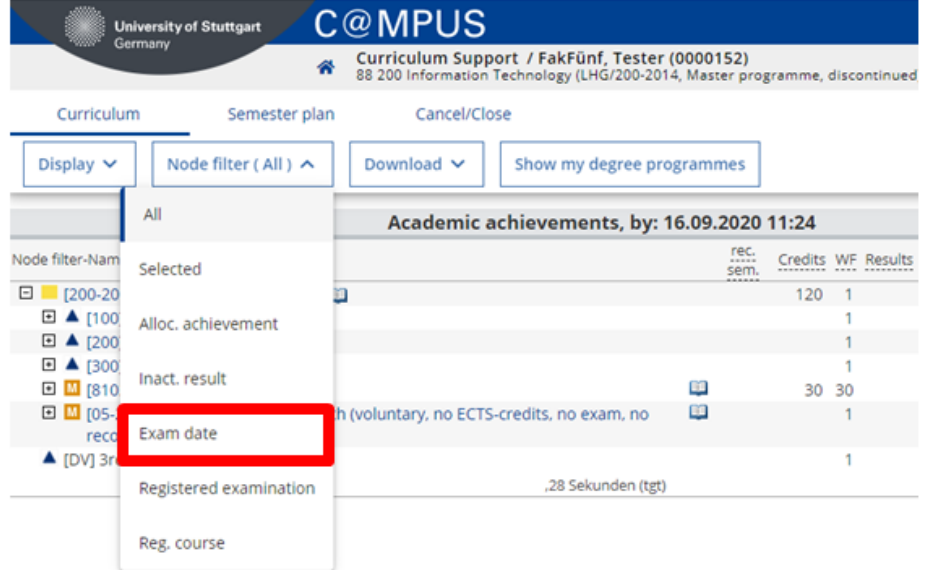

4. You will now see all exams which are currently offered in that particular field of study. Please click on the "plus sign" to the left of your chosen exam.

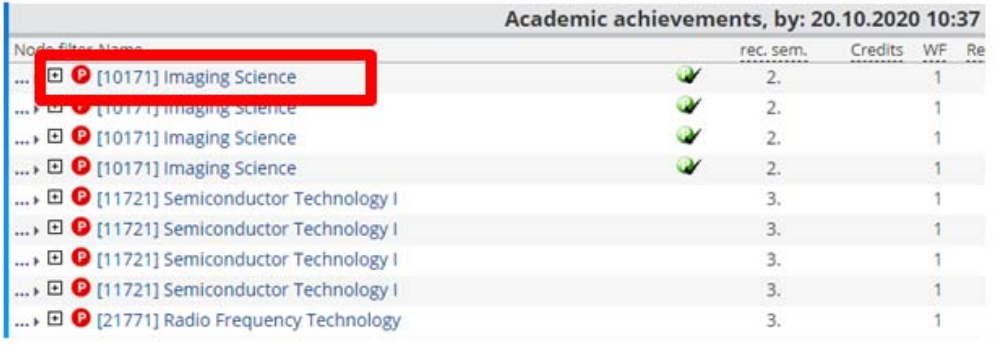

 You can see to which module type (core modules, base modules ...) your exam belongs to by clicking on the three dots in front of the "plus sign" ….

5. To register for the exam, please click on the green  $\overline{p}$  in the current semester.

 $\sqrt{1}$ 

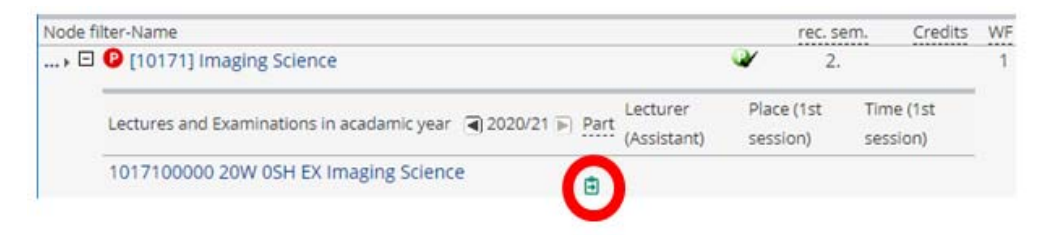

6. In the following screen you can find all organizational information about your exams. **Please click on the button on the right "To Registration".**.

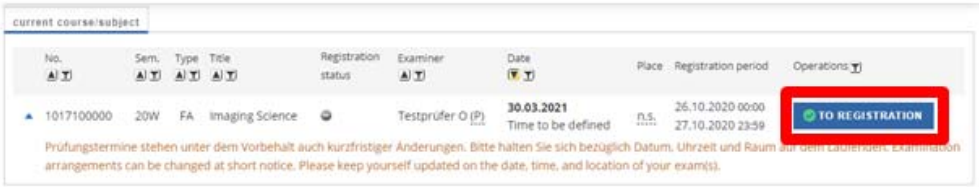

7. Subsequently, a summary opens once again. Please confirm your registration by clicking on the button **"Register"**. Now your registration becomes effective.

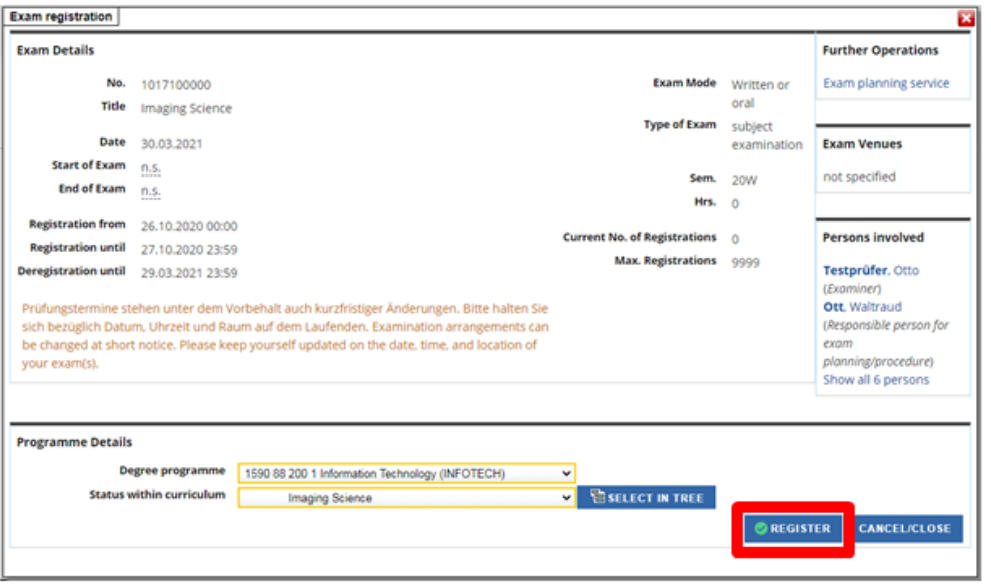

8. In a further window, you will receive confirmation that you have successfully registered.

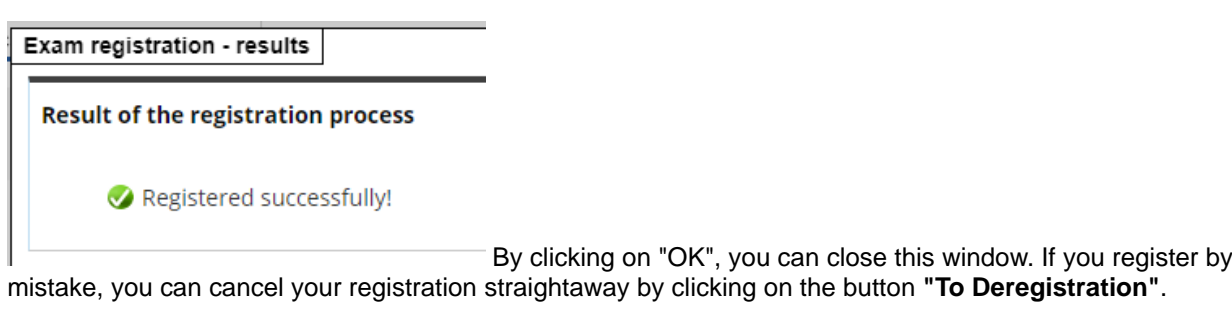

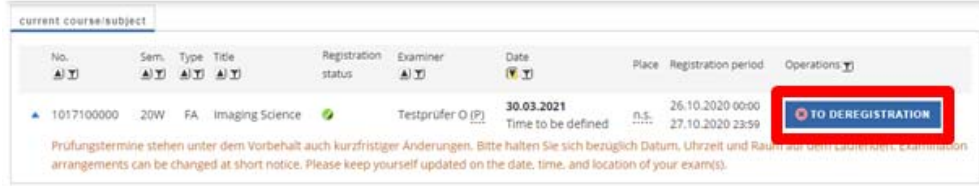

**Please not** that within the examination registration period, you may register and deregister exams as often as desired. After this period you may only deregister from exams up to seven days before the actual exam date. Exception LBP: You may **NOT** deregister from these exams after the registration period has ended.

### **Cancellation of an exam / graded work**

You can cancel an exam using the application **"My Examination Dates"** as well. In the overview **"My exams"**, you can cancel any exam, previously registered, provided **the registration deadline has not been exceeded**.

- 1. If you notice in the ongoing semester that you want to cancel registration, follow the link **My Examination Dates** on your Homescreen
- 2. You are now in **"My Exams"**. By pressing the button **To Deregistration** to the right you can cancel your registrations.

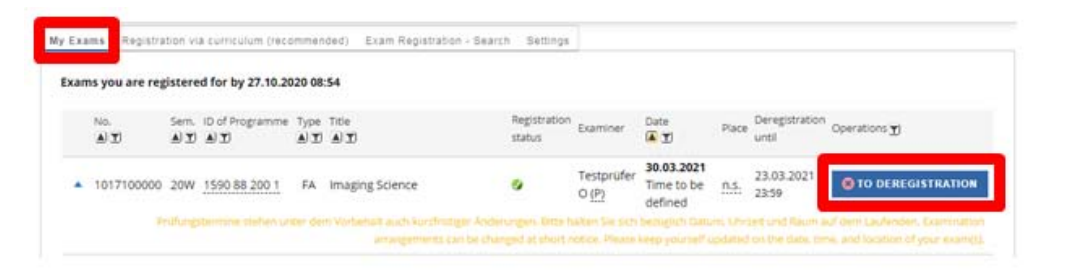

3. You will now see an overview in which you have to confirm the deregistration.

#### Cancellation of an exam / graded work after exceeding the deadline

It is only possible online to cancel your registration within the registration period. After reaching the deadline of exam registration, exam deregistration can only be made on request.

A request for approval of cancellation can be downloaded via the link **"My Requests"** on your Homescreen.

#### All applications v

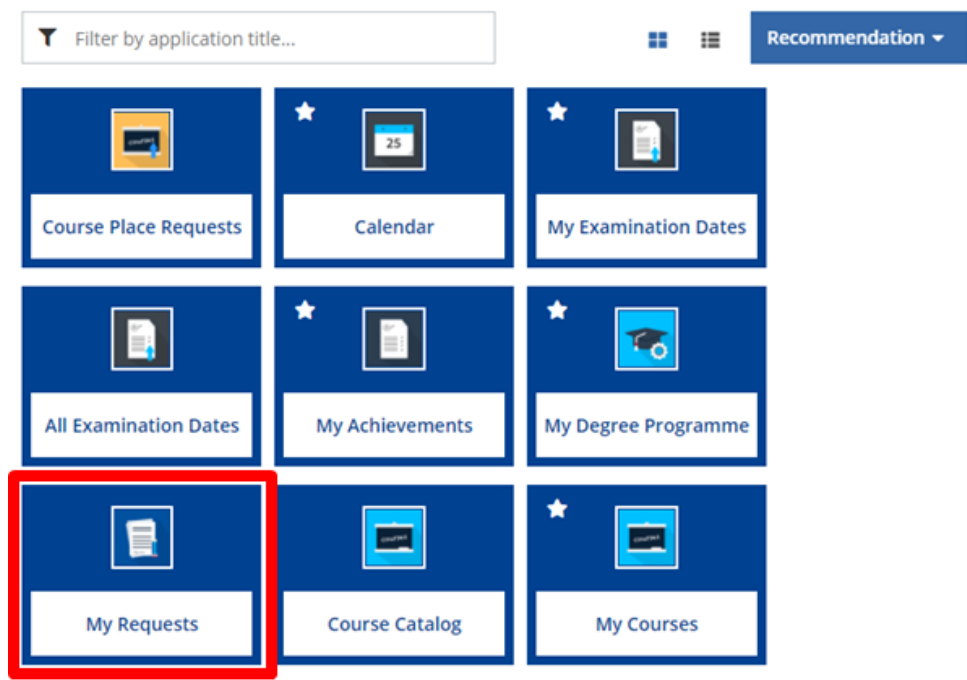

# **Support**

For errors, questions and suggestions please contact support@campus.uni-stuttgart.de